Powered by **ContentCast** 

Lenovo and CNET Content Solutions have partnered to provide you rich Lenovo content delivered directly to your website. By following the simple steps below, you can inject Lenovo's product content with true "Set It and Forget It" mentality.

### **1. Registration**

*Note: A member of your team may already have completed this step. If so, proceed to step 2. You add additional users to the account under the 'Manage Users' settings on the 'Admin' tab.*

Register at [https://lenovo.portal.cnetcontent.com.](https://lenovo.portal.cnetcontent.com/) You will be asked to verify your email and fill out a profile and company information page.

### **Important Step: Allowed Domains**

The ContentCast system has built-in security that will deliver content to registered sites only. During the registration, you may add your sites by clicking the **Add Domain** button. You should add all root domains/URLs that your site uses. (i.e. When adding the domain for *http://www.mysite.com*, you only need to add in "mysite.com.")

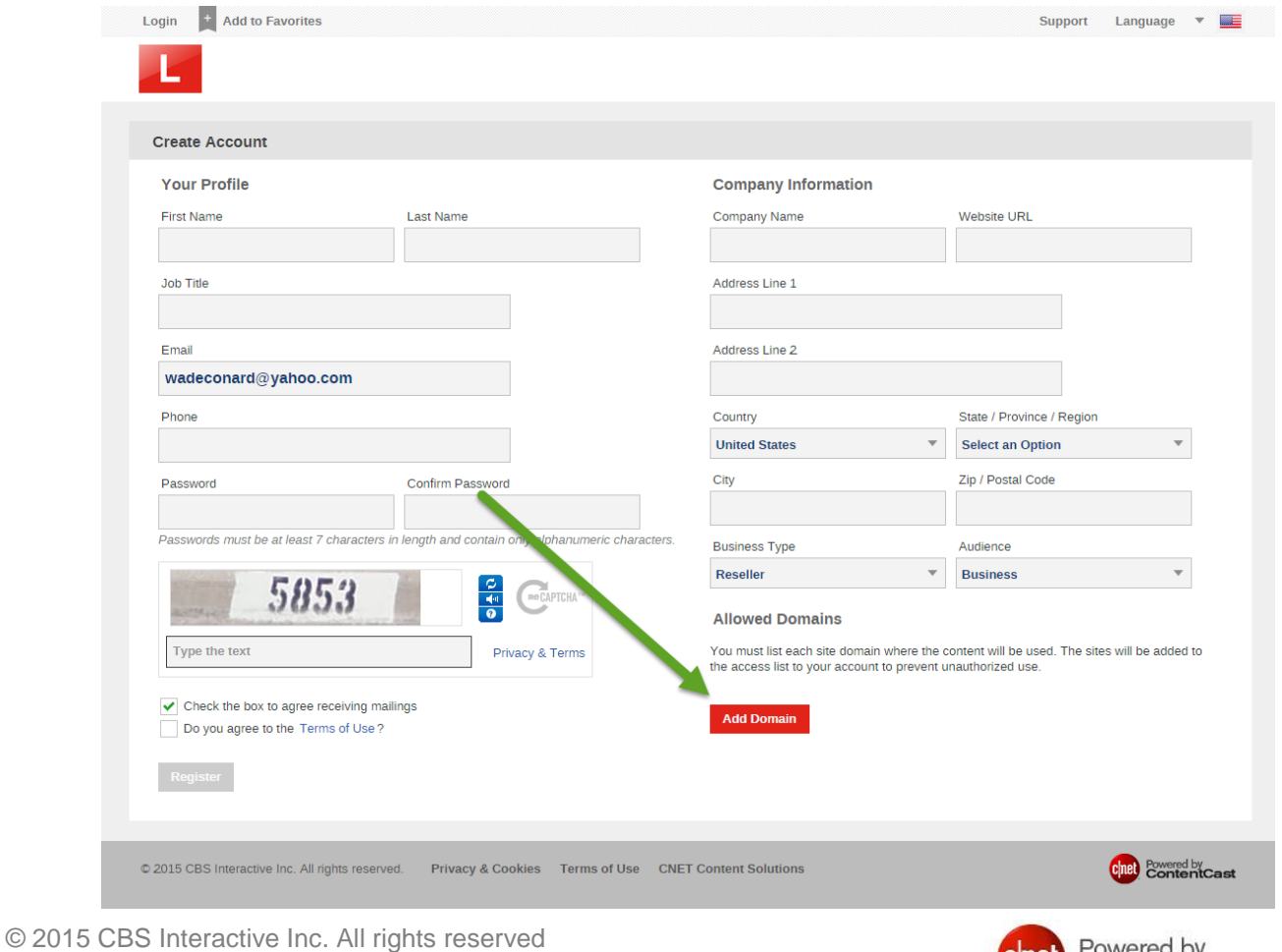

# **2. Configuring Inline Content**

Press the **Configure Product Page** button. You will be asked to name your script. (Hint: use a name you will remember.) You may change this setting later.

 **Name your script dialog box** 

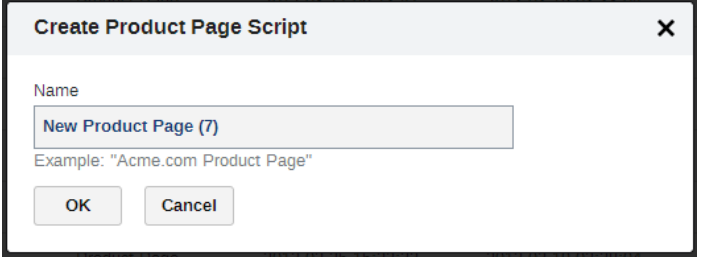

After you have named and saved your script, you will be taken to the main settings page. To get inline content, click the **Inline Content** check box.

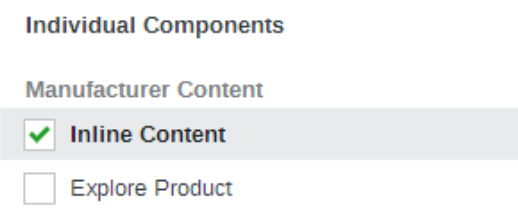

The default settings should work for most sites. To start receiving content, press **Publish** and then **Get Code** at the bottom of the page.

## **Important Step - Pressing Publish**

Any time you make changes to the code you must press publish.

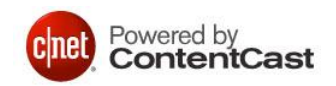

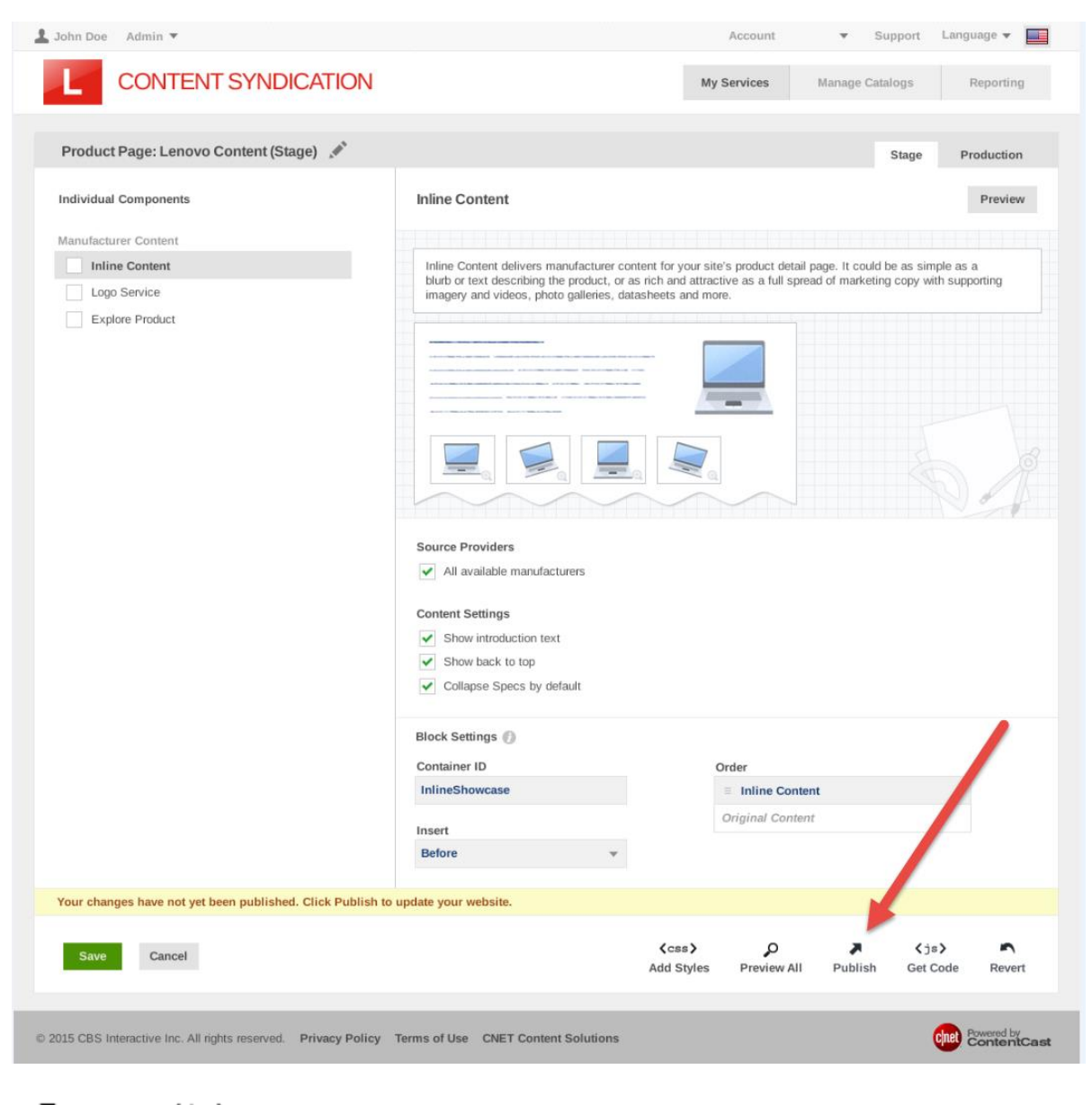

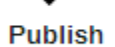

 $\langle j s \rangle$ **Get Code** 

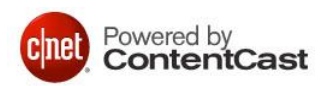

## **3. Getting your Code and Viewing a Sample**

The code provided is a complete sample HTML page. You can copy and paste the entire block of code into a text editor and save it to your local computer with a .html extension.

In the sample code, you will see a block of variables.

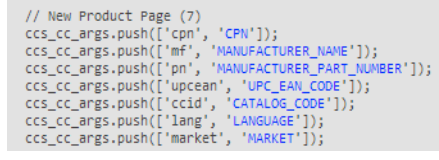

In your production system, you or your programmer should replace the variables dynamically. For the sample page, you can replace the following variables by hand. The other variables are optional.

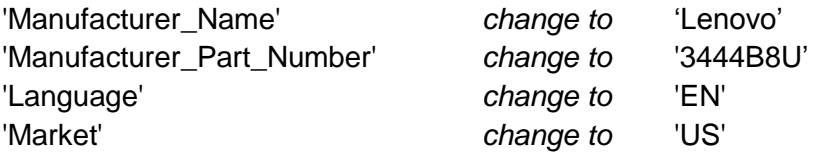

Save the file with the variables populated, and view it in a browser.

#### **4. Using the code**

After a successful test on your local computer, you can add the code to your website and pass the variables dynamically. The content is written to the named Container ID (default is *<div id="css-inline-content">),* which can be placed as desired on your site.

#### **5. Advanced features**

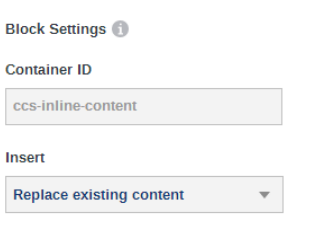

In the portal, you may change the name of the container. This allows you to use an existing container on your site. The portal also allows you to set up the interaction between the syndicated and existing content. If you use an existing container, you may choose to display the content as one of three behaviors: 1) replace, 2) insert before, or 3) insert after existing content. (Hint: If the ContentCast system doesn't have information on the part number passed, then no content will be written to the container, and your existing content will be shown.)

Further, if you use a container ID other than the default (<div id="ccs-inline-content">), you will need to insert an additional <div> in order to display CNET reviews:

 <div id="ccsCnetReview"> </div>

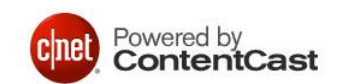